## **AtomS3 Quick Start.**

Step 1 - Goto [https://docs.m5stack.com/en/](https://docs.m5stack.com/en/quick_start/m5core/uiflow) quick start/m5core/uiflow and download M5Burner.

| Burning tool                                                                                                    |          |
|----------------------------------------------------------------------------------------------------|----------|
| Please click the button below to download the corresponding MSBurner firmware burning tool according to your operating system. Open the<br>application after decompression.                                                                                                 |          |
| Software                                                                                                    | Link     |
| M5Burner_Windows                                                                                                    | Download |
| M5Burner MacOS                                                                                                    | Download |
| M5Burner Linux                                                                                                    | Download |
|                                                                                                    |          |
| Note:<br>For MacOS users, please put the application in the Application folder after the installation is complete, as shown in the figure<br>below.<br>For Linux users, please switch to the unzipped file path and run . /N5Burner In the terminal to run the application. |          |

Step 2 - Place M5Burner in suitable location.

Step 3 - Connect Atom S3

Step 4 - Open M5Burner and click on Atom S3 on the right.

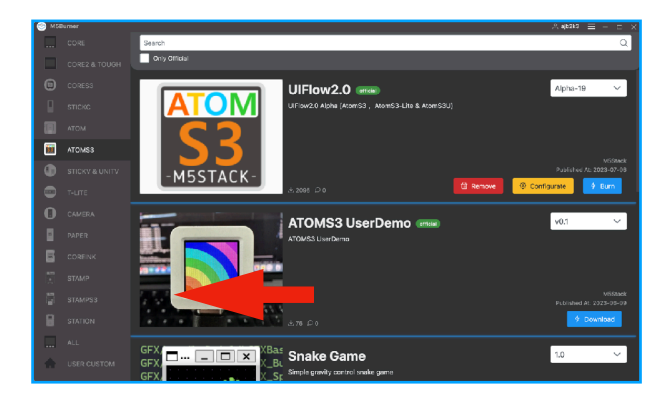

Step 5 - Scroll through the list of Firmwares and example and click Download to save them to the computer.

Step 6 - Press and hold button on side of AtomS3 for a few seconds until a green led lights up under the button.

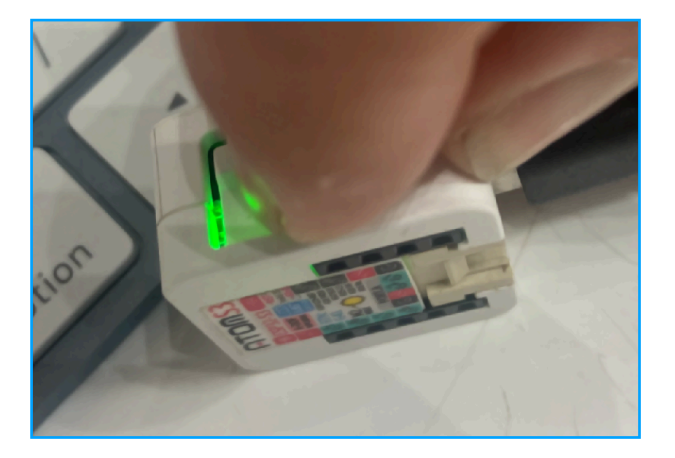

Step 7 - Click the  $\frac{1}{2}$  sum to open the burn window and select the port that appeared when the green LED came on.

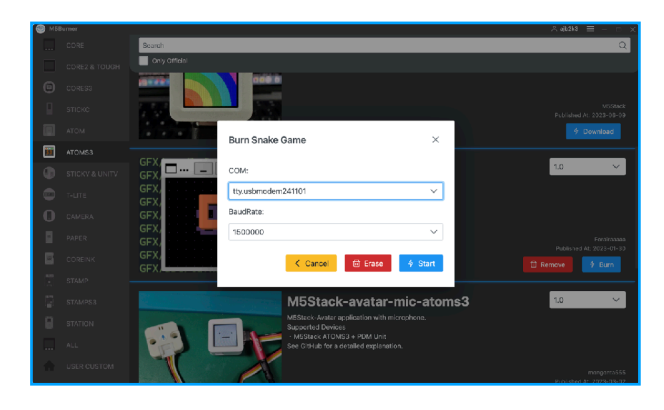

Step 8 - Click to remove the existing code or firmware.

Step 9 - When complete, click **start** to Burn new firmware.

Step 10 - Press the reset button once to reset the AtomS3 and run the firmware.

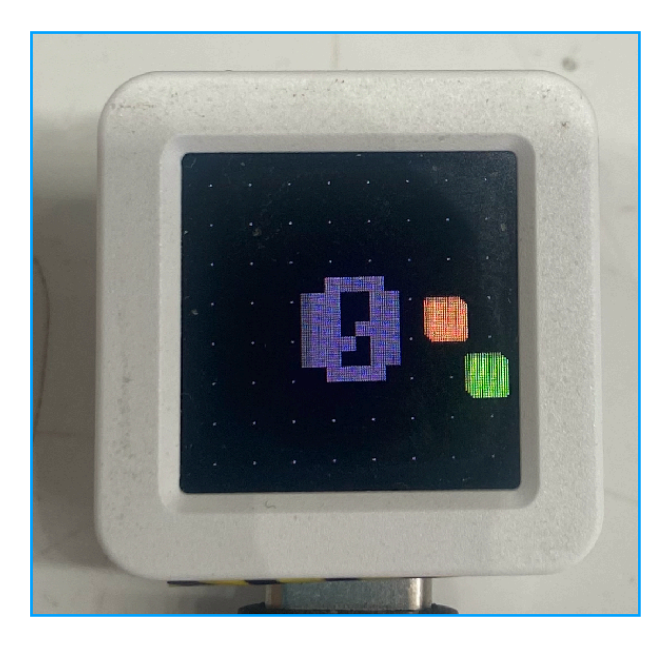